# 2024 Sustainable Communities Program Active Transportation and Safety Application Resources

## **Safety Resources**

- Regional High Injury Network
- <u>Statewide Integrated Traffic Records System</u>
- Transportation Injury Mapping System
- Office of Traffic Safety Crash Rankings

### **Public Health Resources**

- Urban Greening Best Practices
- Healthy Places Index
- California Health Interview Survey
- CalEnviroScreen
- Climate and Economic Justice Screening Tool
- Equitable Transportation Community Explorer

# **Existing Tools and Templates**

- Active Transportation Database
- Safe Routes to School Evaluation Surveys and Worksheets
- U.C. Berkeley SafeTREC Street Story
- NACTO Design Guides

### PRIORITY EQUITY COMMUNITY MAP INSTRUCTIONS

- Access the map: Go to SCAG's online Priority Equity Community boundary map online at <a href="https://hub.scag.ca.gov/datasets/daa7cbaf5b064399800f3426cbb64270\_0/explore">https://hub.scag.ca.gov/datasets/daa7cbaf5b064399800f3426cbb64270\_0/explore</a>. (Desktop computer recommended).
- 2. Find project location:
  - a. Use your mouse to hover over the map and scroll in/out to zoom in/out to the project location OR
  - b. Click the magnifying glass at the top right corner of the map to search for your project area. Search for the smallest geography applicable.

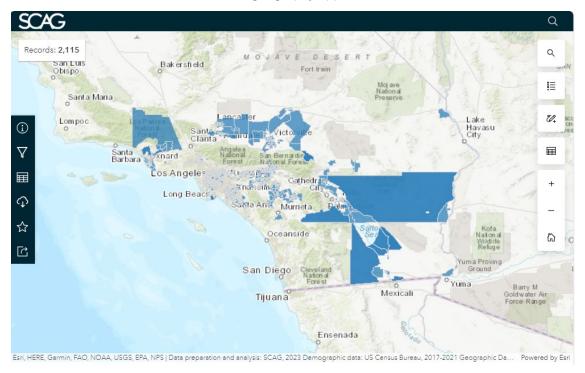

3. **Identify project area:** Click the Pencil tool at the right of the screen and select "Draw an area."

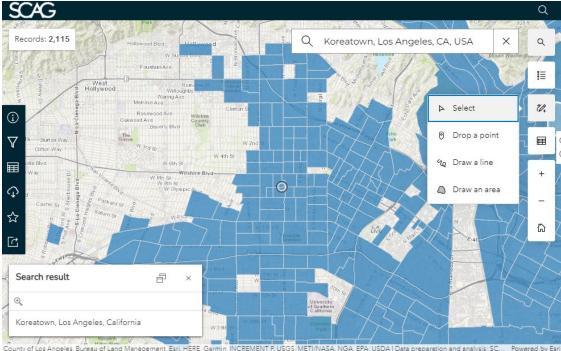

4. **Identify project area:** Use the "Draw an area" tool to select your project area. Once the selection is complete, double-click or press the "Enter" key on your keyboard. A pop-up menu will appear at the last point in your area. Select "Filter to this area."

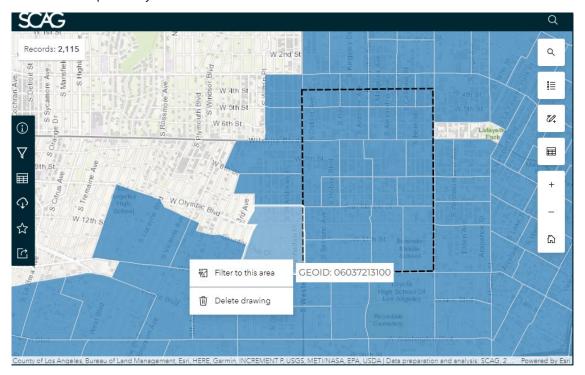

5. **Identify project area:** A Location Filter window will appear. Set Distance at 0 and Units to Feet. Close the Location Filter window.

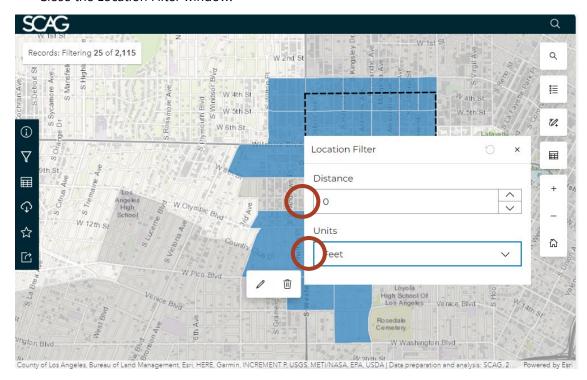

6. **Identify project area:** Click any of the Priority Equity Community tracts within the area you created. A box will appear with details about this tract. Take a screenshot of this map or save it as a PDF. This screenshot will serve as the attachment to your application.

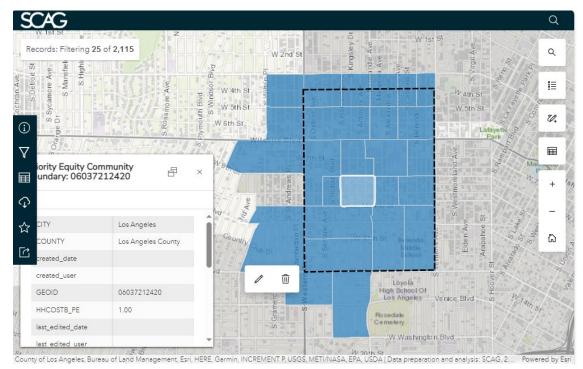

7. **Identify project area:** If you need to redo your map, click the "Filter Data" button on the left of the screen. In the "Filters" pop-up window, click "Remove filter" under "Location filter applied."

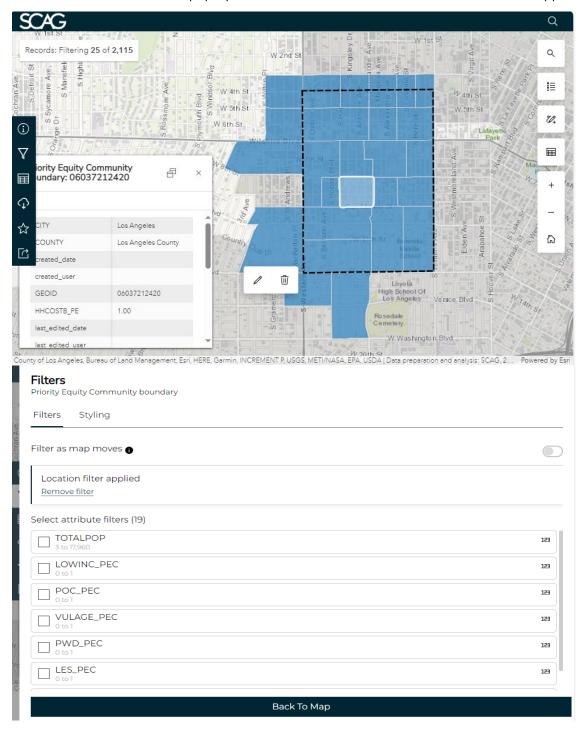